## Navigate 360: Associate an Appointment with an Appointment Campaign

When managing a campaign, the Eligible Appointments tab lets users associate appointments that should be counted toward a campaign but were scheduled without using the campaign link.

## 1. Open the current appointment campaign

- Click the Campaigns (a) icon from the navigation menu on the left side of the screen.
- Click the Appointment Campaigns tab at the top of the page.
- Click the title of the campaign.

## 2. Associate an eligible appointment with the campaign

- Click the Eligible Appointments tab at the top of the page.
- o Click the checkbox next to the student name to be associated with the campaign.
- Click the Actions menu and click Associate Appointments.

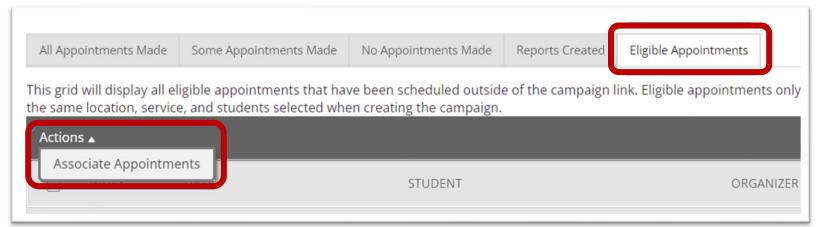